# **Heritage Burnaby**

PERSONAL HISTORY . COLLECTIVE MEMORY

JA1126 - Version 0.1 JUN 2015

# Searching for People

Use this procedure to search for people on heritageburnaby.ca. People searches can return multiple types of records, depending on availability. Executing a search with just the name returns all record types available, such as photographs, textual works, landmarks and book chapters, to name a few. However, a search can be narrowed down to one or more specific types of records, such as photographs only.

## **Search Using Simple Search**

1. To access the search field on the Heritage Burnaby home page, scroll down the page to **Search all Collections**.

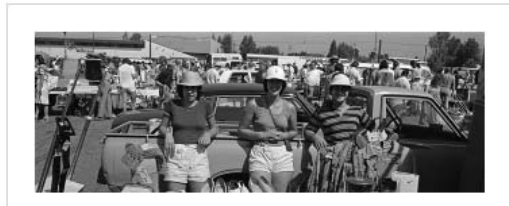

# **Search all Collections**

Search the combined collections of the Office of the City Clerk, City of Burnaby Archives, the Burnaby Village Museum and the Burnaby Heritage Planning Program. Your search can be refined once you begin.

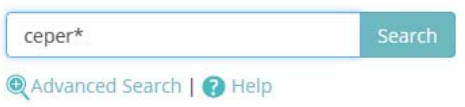

2. To specify a person, in the search field, enter the first and/or last name.

If the correct spelling or full name is unknown, enter the known letters and use an asterisk for the unknown letters. For example, enter **ceper\*** to return all records that begin with "ceper", including "Ceperley".

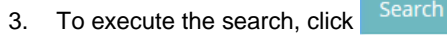

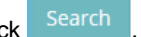

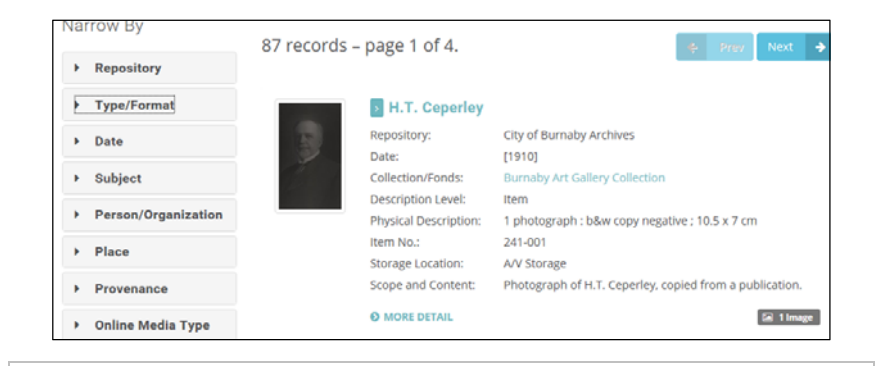

## $\mathscr{P}$  The number of results is displayed at the top of the list.

#### 4. Perform one or more of the following actions:

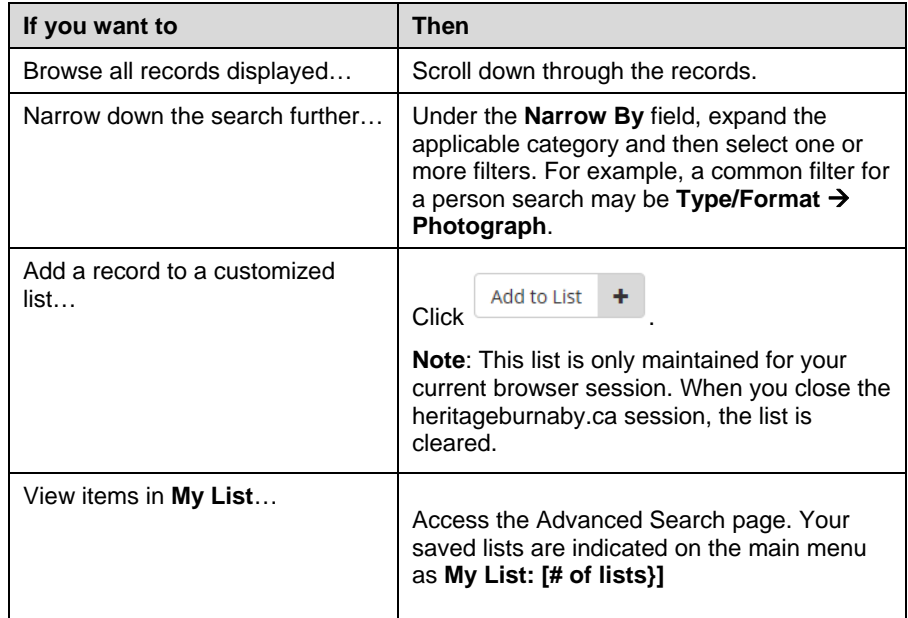

# Heritage Burnaby

PERSONAL HISTORY . COLLECTIVE MEMORY

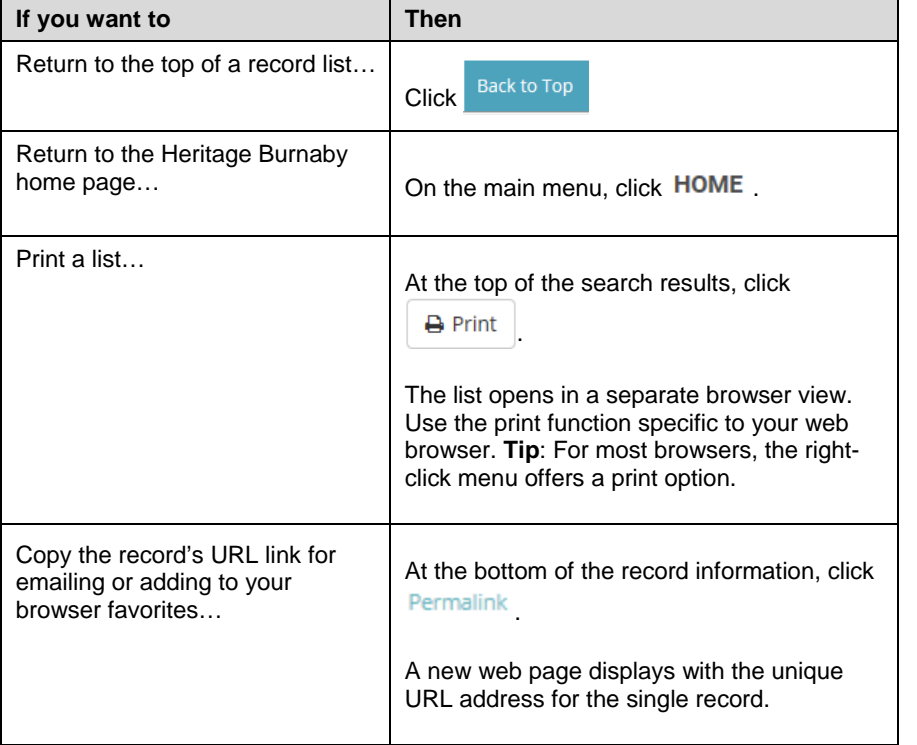

# **Search Using Person/Organization Filter**

- 1. On the main menu of heritageburnaby.ca, click **RESEARCH**
- 2. Under **Search all Collections**, enter the first and/or last name. For example, enter *Sprott*.
- 3. To retrieve results, click Search
- 4. To narrow results further, under the **Narrow By** panel on left of page, click **Person/Organization**.

 $\mathscr{P}$  A controlled list of indexed names is displayed based on the search term entered. Even though the exact phrase you entered may not display in the list, review the proposed list for suitable matches. Selecting an indexed term returns a narrower, more specific set of results.

5. If applicable, select the checkbox next to a filter.

To apply more than one filter, reopen the **Narrow By** category to select another filter. The list of results automatically updates as filters are applied.

# **Search Using Alphabetical List**

- 1. On the main menu of **heritageburnaby.ca, click RESEARCH**.
- 2. To access more detailed search options, click

**Advanced Search Browse Subjects Browse Names Browse Places** 

Advanced Search

- 3. Next to **Advanced Search**, click **Browse Names**
- 4. Select a letter of the alphabet to search and scroll through the results until a suitable search term is found. Click the selection to display the results.

## **Search Using System Proposed Search Term/Phrase**

1. Access a text search field on either a research results page or on the Advanced Search page.

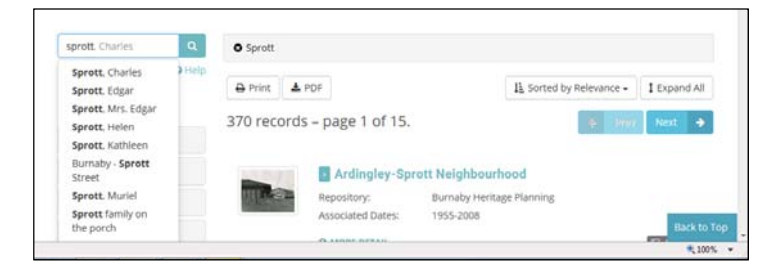

- 2. Based on the text entered in the search field, the system automatically proposes search ideas in a dropdown. If an idea is suitable for your search, select it from the list.
	- If you don't want to use a proposed idea, click anywhere outside of the search box and the list will disappear.